# **Snelstartgids FiloCAD2**

# **Inleiding FiloCAD 2**

Met deze korte inleiding leert u de belangrijkste functionaliteiten van het programma FiloCAD2 kennen. Als u een FiloCUT3 machine bezit en de licentie heeft ontvangen, kunt u voor de verdere stappen de licentie activeren via het FiloConfig programma. Anders werkt u met een Demoversie en bent u beperkt in de mogelijkheden van het pakket. De aansturing van de FiloCUT3 machine is dan ook niet mogelijk.

# **Het programma starten**

- Start het programma FiloCAD2 d.m.v. de snelkoppeling op uw bureaublad.
- U moet nu eerst uw (voor)naam en groep invoeren, voordat het programma verder gaat.

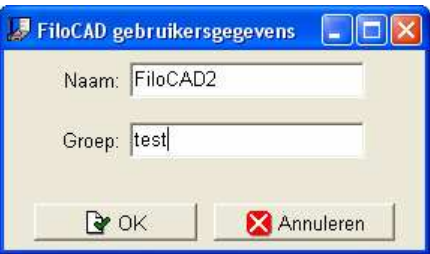

- Uw (voor)naam kunt u altijd invoeren
- In het geval van een demoversie moet u bij Groep het woord "test" invoeren.
- In het geval van een licentieversie moet u bij Groep het woord "machine" invoeren.

De naam gebruikt het programma als toegevoegde informatie en wordt voor verschillende doelen gebruikt, zoals bijvoorbeeld opgeslagen bestanden of opgemaakte rapporten. Dit geldt ook voor de Groep.

### **Een eerste instructie schrijven.**

Na het opstarten van het FiloCAD2 programma, ziet u het hoofdvenster van de programmeer omgeving FiloScript. Hierin kunt u met commando's de snij-instructies schrijven voor de FiloCUT3 machine.

Als test kunt u de volgende regels invoeren in het programmeerscherm:

# **zoompunt 10 10**

# **hoek 0**

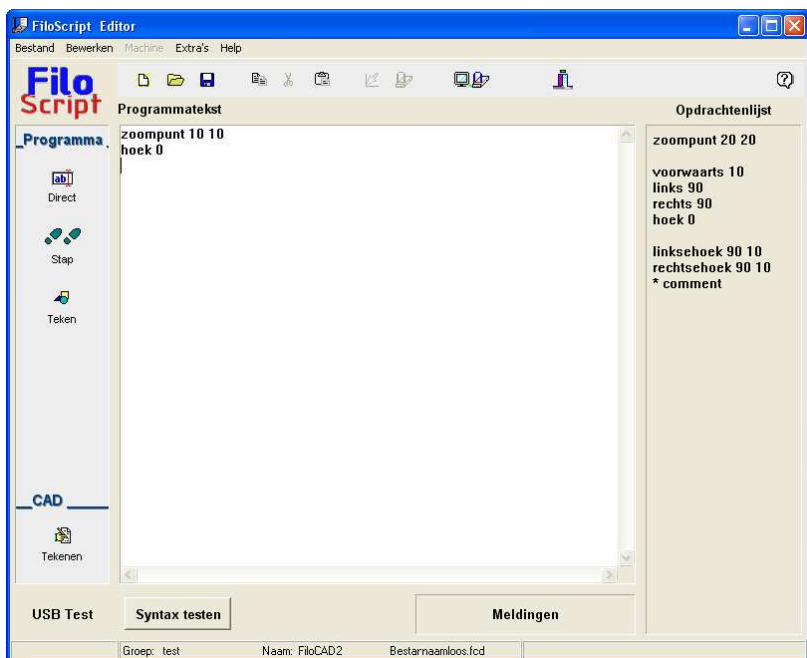

Behalve de instructies is er nog niet veel te zien. Daarvoor kunt u overschakelen op de grafische mode via de knop: Direct

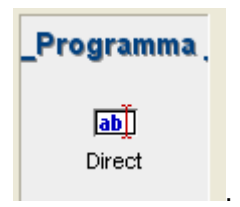

#### **Invoeren in de grafische mode.**

Door eenmaal op de knop te drukken schakelt FiloScript over op de grafische mode, ook wel direct mode. Het voordeel van deze mode is dat u direct het resultaat van uw instructies kunt zien. Verder kunt u in het invoerveld onder het grafische veld ook rechtsreeks commando's invoeren.

Probeert u eens het volgende commando:

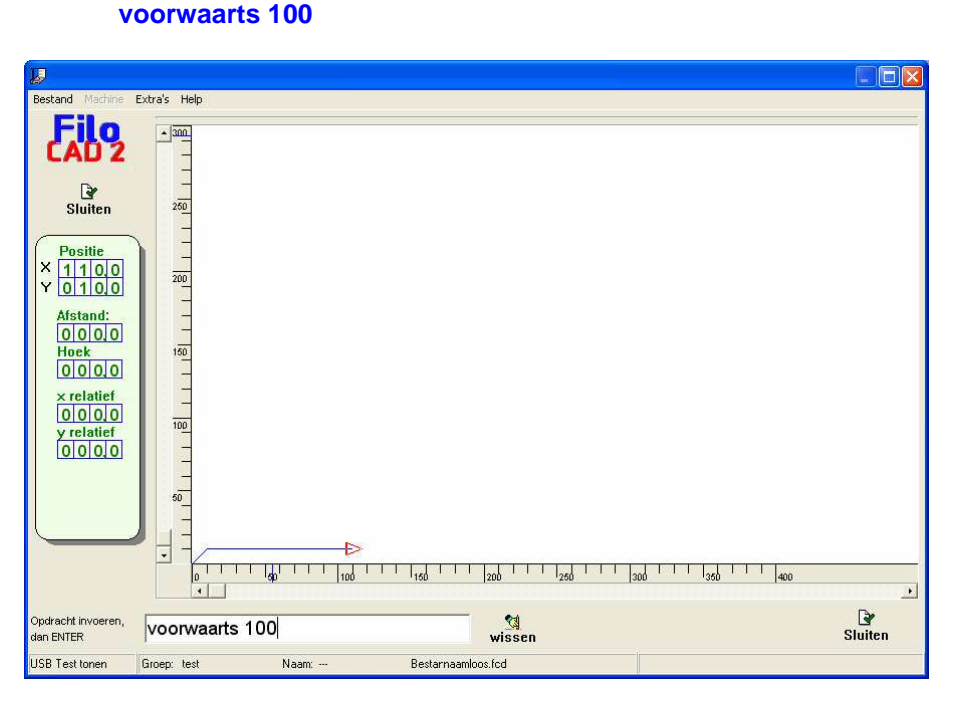

Nadat u op de <ENTER> toets heeft gedrukt, wordt direct een volgende lijn zichtbaar. Deze is 100mm lang en loopt parallel aan de onderste vensterrand. Aan het einde van de lijn ziet u een rode driehoek. Die geeft de richting aan waarin verder getekend wordt. Met een volgend commando veranderen we die richting: **links 120** 

De tekenrichting is nu 120 graden naar links gedraaid. Het volgende commando volgt nu die nieuwe richting: **voorwaarts 100** 

Uw eerste figuur is bijna klaar, nadat u het volgende commando invoert:

#### **links 120 voorwaarts 100**

Een gelijkzijdige driehoek is ontstaan met zijden van elk 100mm lang. Het laatste commando is erg belangrijk, al hoort het niet bij het maken van de figuur. Wanneer u in FiloScript programmeert, moet u zich altijd bedenken dat het snij-instructies zijn voor een hittedraad-snijmachine. De draad zal aan het einde van de figuur nog ergens in het materiaal eindigen. U moet dus als laatste commando('s) er voor zorgen dat de draad weer uit het materiaal komt of bij het beginpunt stopt. In het geval van de driehoek, geldt dat laatste:

#### **naarvertrekpunt**

of **zoompunt 0 0**

Het resultaat is te zien aan de positie van de rode driehoek aan het einde van de lijn.

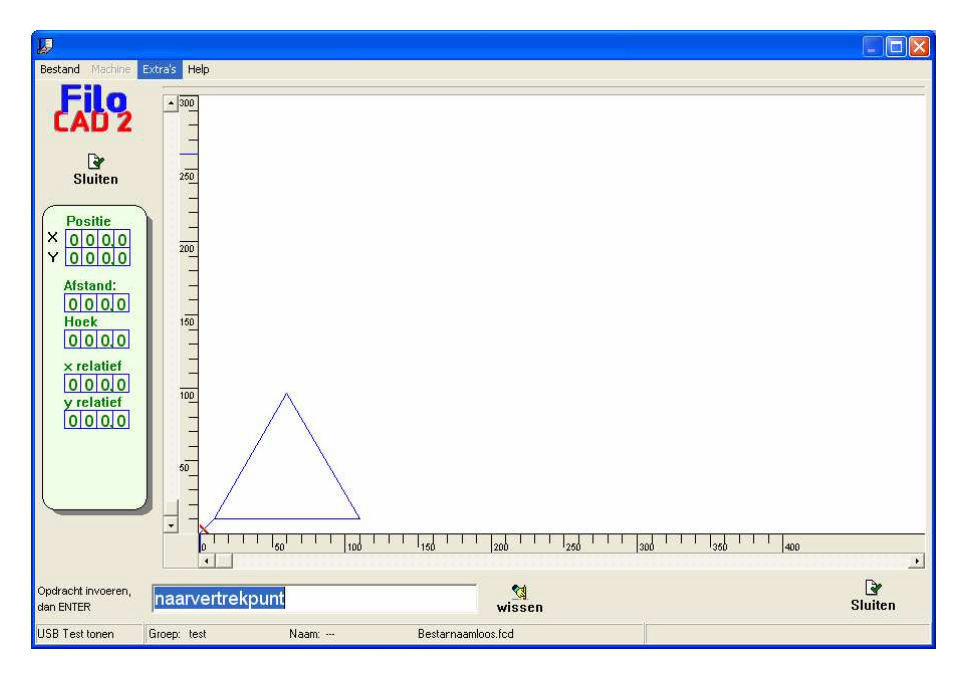

## **Terug naar het instructie venster.**

Het is nu tijd om het complete programma te bekijken. Sluit hiervoor de directe mode door op de knop "Sluiten" te klikken. In het instructie venster zijn nu de afzonderlijke opdrachten te zien.

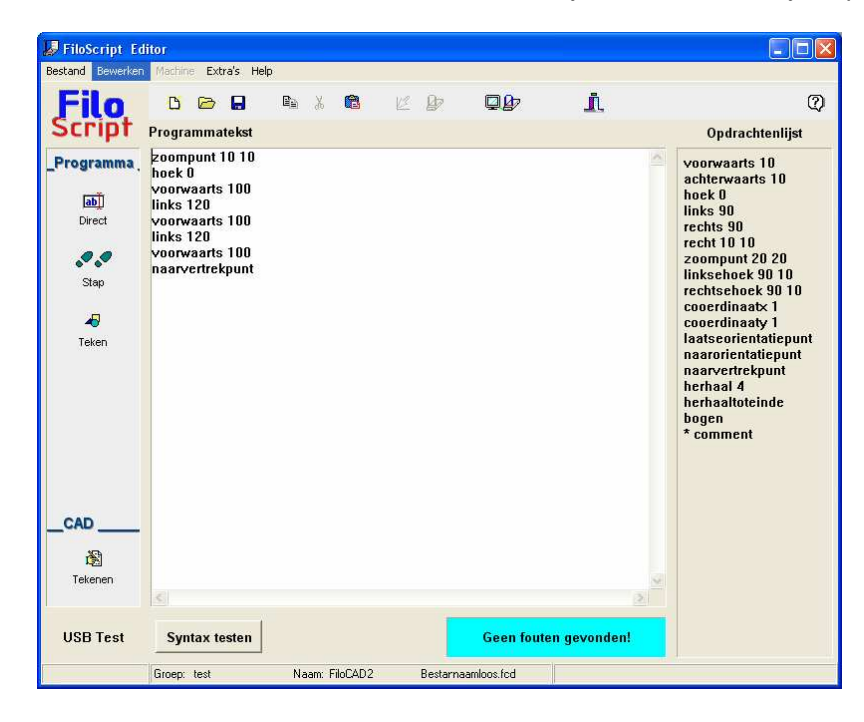

# **Opslaan van het programma.**

Om het afgeronde programma op te slaan kiest u in de menubalk voor:

<Bestand>

 $\rightarrow$  <Opslaan als>

 $\rightarrow$  Er opent een venster waarin u de bestandslocatie kunt kiezen en de naam moet invoeren.

Standaard wordt gekozen voor de map "test", gerelateerd aan de Groep die bij de start is ingevoerd.

In het instructie venster van FiloScript ziet u nu ook dat er 2 extra regels zijn toegevoegd.

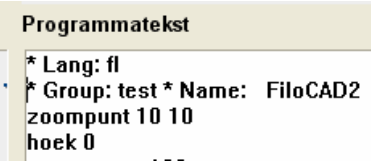

De naam en groep zoals die zijn ingevoerd bij de start, staan nu ook hier ingevuld. Zodoende is later altijd terug te zien wie een bepaald programma heeft gemaakt.

Naast de directe mode zijn er nog 2 andere modes beschikbaar: "Stap" en "Teken". Probeert u ze maar eens uit, dan wordt het gelijk duidelijk.

De stap-mode geeft u de mogelijkheid om de ingevoerde instructies stap voor stap te laten doorlopen en tekenen in het grafische scherm. Hierdoor kan vastgesteld worden of alle stappen goed verlopen en geen ongewenste gevolgen hebben.

De teken-mode geeft alleen de hele figuur weer, zonder verdere mogelijkheden.

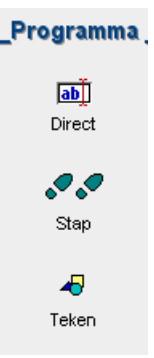

**CAD** 

阍 Tekenen

## **De Tekenmode (FiloCAD2)**

De vierde en laatste mode is: "Tekenen".

Deze mode is een geheel andere werkwijze en bij het aanklikken volgt een waarschuwingsvraag. Dit komt vanwege het feit dat de commando's moeten worden omgezet naar een ander variant.

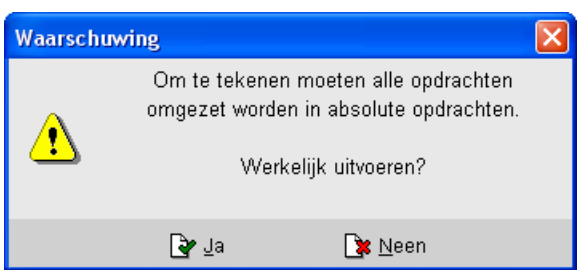

Kies nu voor "Ja" om verder te gaan naar de tekenmode.

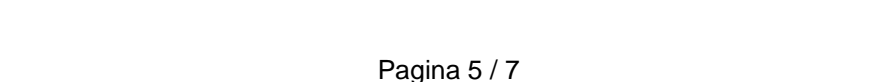

FLEC Nederland BV \* www.flecnederland.nl \* 0181 – 69 85 33

Het volgende scherm opent zich en u heeft bovenin een aantal verschillende tools tot uw beschikking.

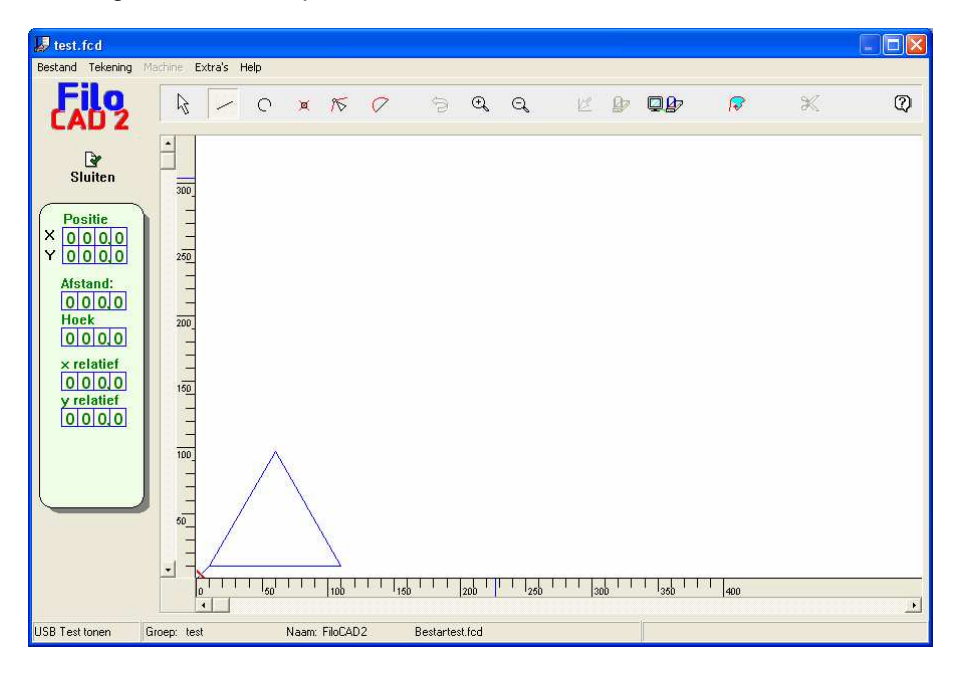

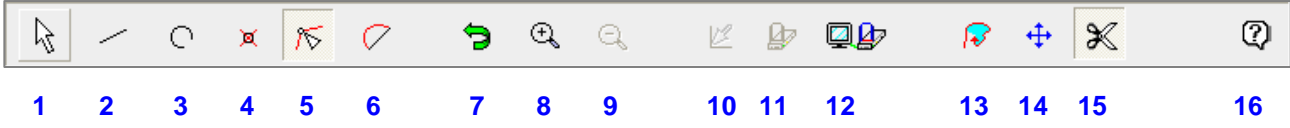

De verschillende tools werken alsvolgt:

- 1. Selecteren
- 2. Rechte lijn tekenen vanaf einde vorige lijn (rode driehoek)
- 3. Kromme lijn tekenen vanaf einde vorige lijn (rode driehoek)
- 4. Tekenpunt verwijderen
- 5. Tekenpunt verplaatsen
- 6. (Rechte) Lijn in kromme veranderen
- 7. Vorige stap(pen) ongedaan maken
- 8. Inzoomen
- 9. Uitzoomen
- 10. FiloCUT3 machine naar het nulpunt sturen (alleen bij aangesloten machine en licentie)
- 11. FiloCUT3 machine starten met snijden (alleen bij aangesloten machine en licentie)
- 12. FiloCUT3 machine aansturen via netwerk
- 13. Achtergrond kiezen
- 14. Achtergrond verschuiven
- 15. Achtergrond bijsnijden
- 16. Help

Probeert u rustig alle tools uit, zodat u bekend raakt met hun werking.

U kunt bijvoorbeeld het volgende doen:

- Klik met de muis ergens in het lege veld van het tekenvenster en houdt de linkermuisknop ingedrukt.
- Een rode lijn verschijnt die u naar iedere gewenste positie kunt verplaatsen en de lengte kunt bepalen.

- Beweeg de muis naar coördinaten 100/100, dat u kunt volgen in het positie display links.

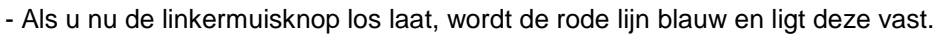

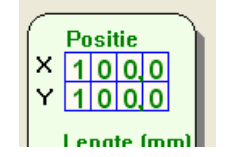

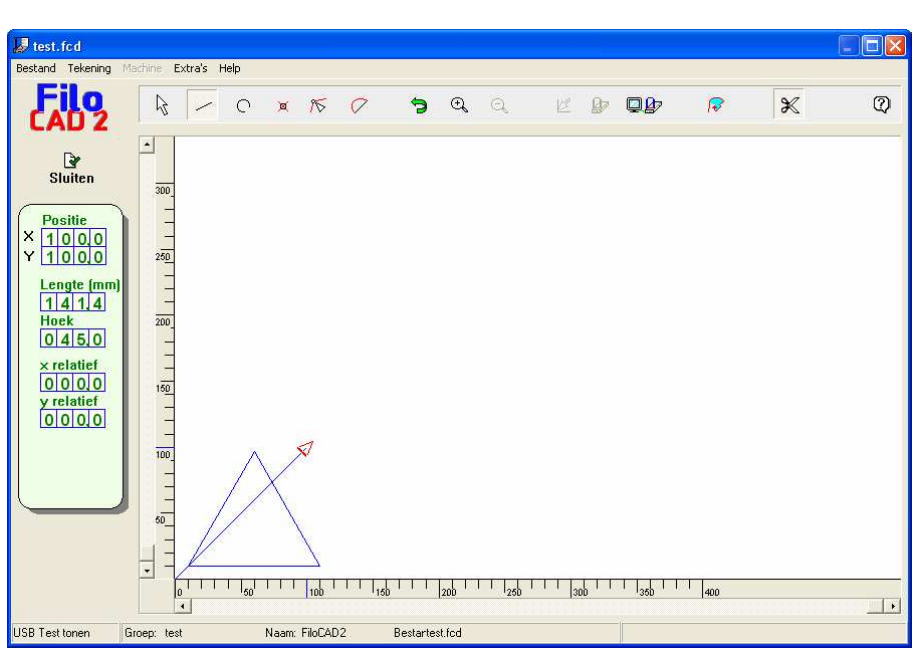

# **Terug naar het instructie venster**

Met deze laatste actie heeft u weer een commando aan de instructies toegevoegd. Dat kunt u zien door het tekenvenster te sluiten. Hier staan nu alleen nog absolute verwijzingen, vanwege het gebruik van het grafische tekenvenster.

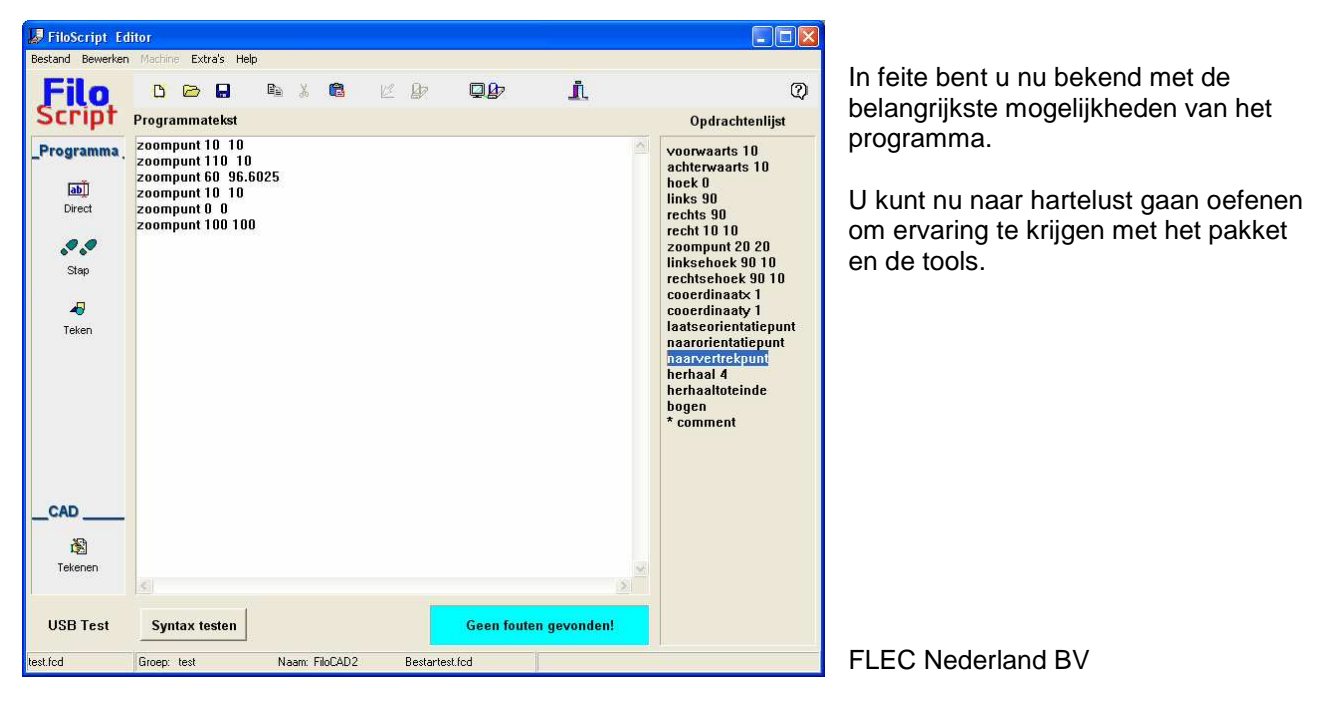